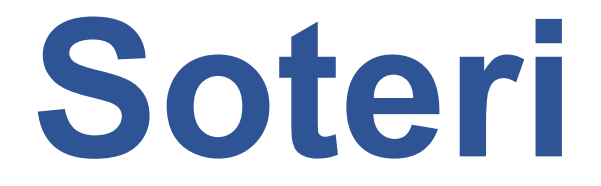

# **Ohje lupahakemuksen ja ilmoituksen tekoon**

# Yksityisen varhaiskasvatuksen luvat ja ilmoitukset

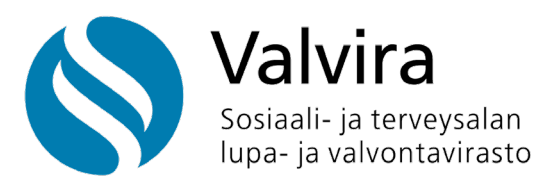

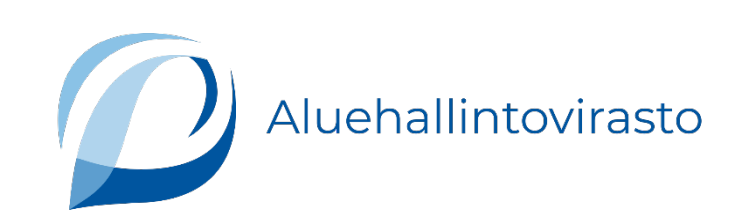

## **Sisällys**

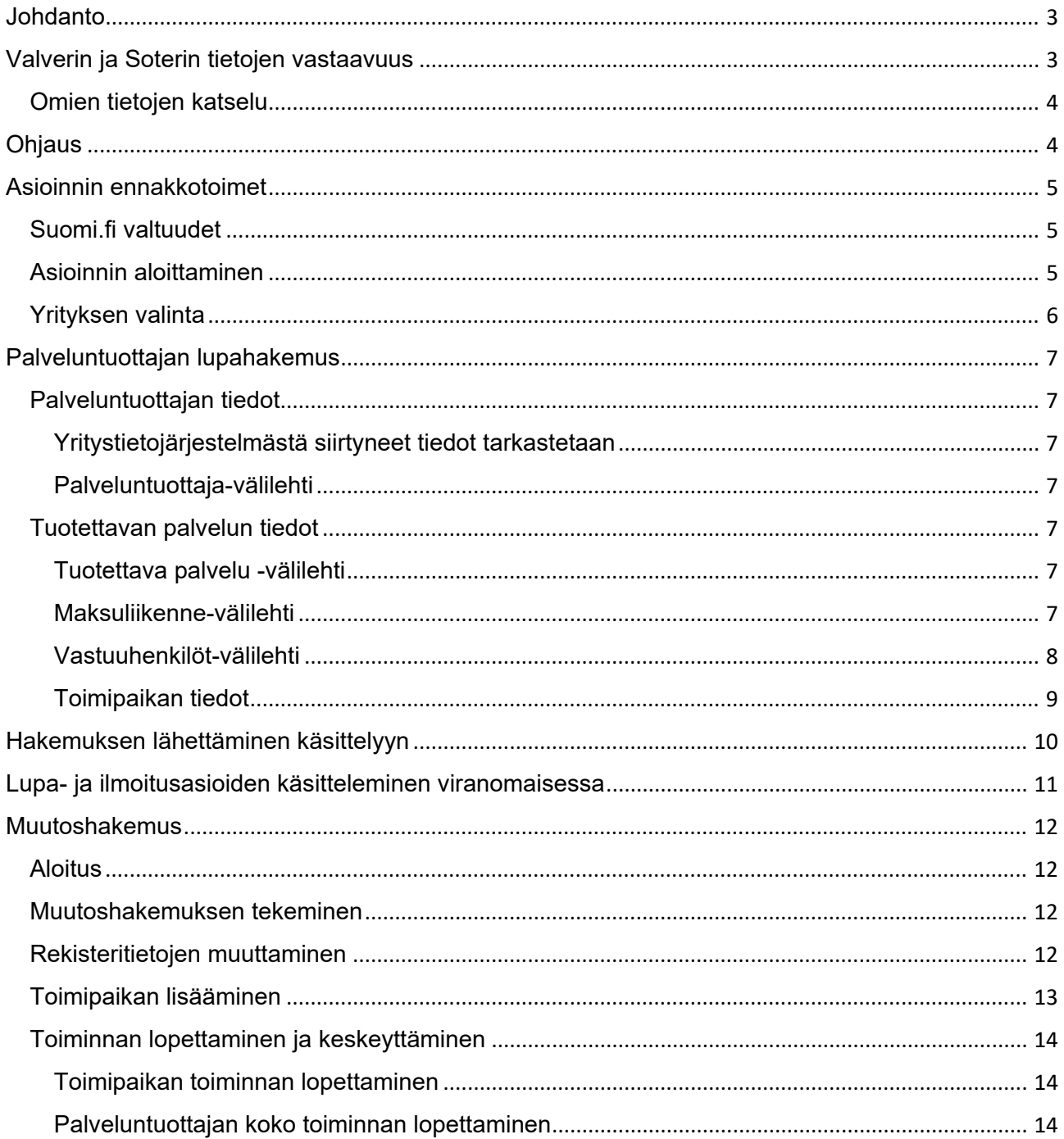

## <span id="page-2-0"></span>**Johdanto**

Yksityisen varhaiskasvatuksen lupa- ja ilmoitus asiat hoidetaan 1.1.2024 alkaen Soteri-asioinnin kautta. Palveluntuottaja- ja toimipaikkatiedot tallennetaan Soteri-rekisteriin. Tässä ohjeessa käsitellään varhaiskasvatuksen lupahakemuksen ja ilmoituksen tekemistä Soteri-asioinnissa.

Sosiaali- ja terveysalan lupa- ja valvontavirasto (Valvira) ja aluehallintovirastot (avi) pitävät valtakunnallista tietojärjestelmää (palveluntuottajien rekisteri) lupa-asioiden käsittelyä sekä yksityisen päiväkotitoiminnan valvontaa ja tilastointia varten. Lupaviranomainen rekisteröi palveluntuottajan ja sen toimipaikat, jos se myöntää päiväkotitoiminnalle luvan. Valvira ja aluehallintovirastot ovat yhteisrekisterinpitäjiä. Lupaviranomainen (avi) vastaa rekisteriin tallettamistaan tiedoista ja niiden luovuttamisen lainmukaisuudesta

## <span id="page-2-1"></span>**Valverin ja Soterin tietojen vastaavuus**

Soteri-rekisterin käyttöönoton yhteydessä siirrettiin v. 2023 voimassa olleen lainsäädännön perusteella Valverissa olevien toimijoiden tiedot Valverista Soteriin. Muutoksen myötä Soteriin tuli uusi kolmiportainen rakenne eli palveluntuottaja, palveluyksikkö ja palvelupiste. Toinen muutos on, että Valverissa käytössä ollut palvelualaluokittelu on korvattu Soterin palvelualaluokittelulla.

Tehdyssä tietojen siirrossa Valverissa näkynyt palveluala on määritelty vastaavuustaulukon perusteella muuttumaan Soterin palvelualaksi.

Käytöstä poistuneessa Valverissa oli palveluntuottaja- ja toimintayksikkötasot. Siksi Valverissa palveluala ja henkilöstö oli toimintayksikkötasolla. Valvontalain perusteella palvelujen tiedot pitää ilmoittaa palveluittain. Käytännössä tämä tarkoittaa, että palvelualat ja henkilöstö ilmoitetaan palvelualoittain.

Tietojen siirrolla Valverista Soteriin ei ole tehty mitään muutoksia lupa- tai ilmoitustietoihin. Valvontalain mukaan siirtymähetkellä luvan tai ilmoituksen perusteella toimivat saavat jatkaa toimintaansa aiemman luvan tai ilmoituksen perusteella. Soterin tiedot muutetaan siirtymäajan kuluessa valvontalain mukaisiksi kaikilta osin.

Valvontalain mukaisesti Valviran tai aluehallintoviraston tulee viran puolesta ja maksutta muuttaa toimialueellaan ennen lain voimaantuloa palveluntuottajalle myönnetyt luvat ja tehdyt rekisteröinnit valvontalain mukaisiksi palveluntuottajan ja palveluyksikköjen rekisteröinneiksi kolmen vuoden kuluessa lain voimaantulosta.

## <span id="page-3-0"></span>**Omien tietojen katselu**

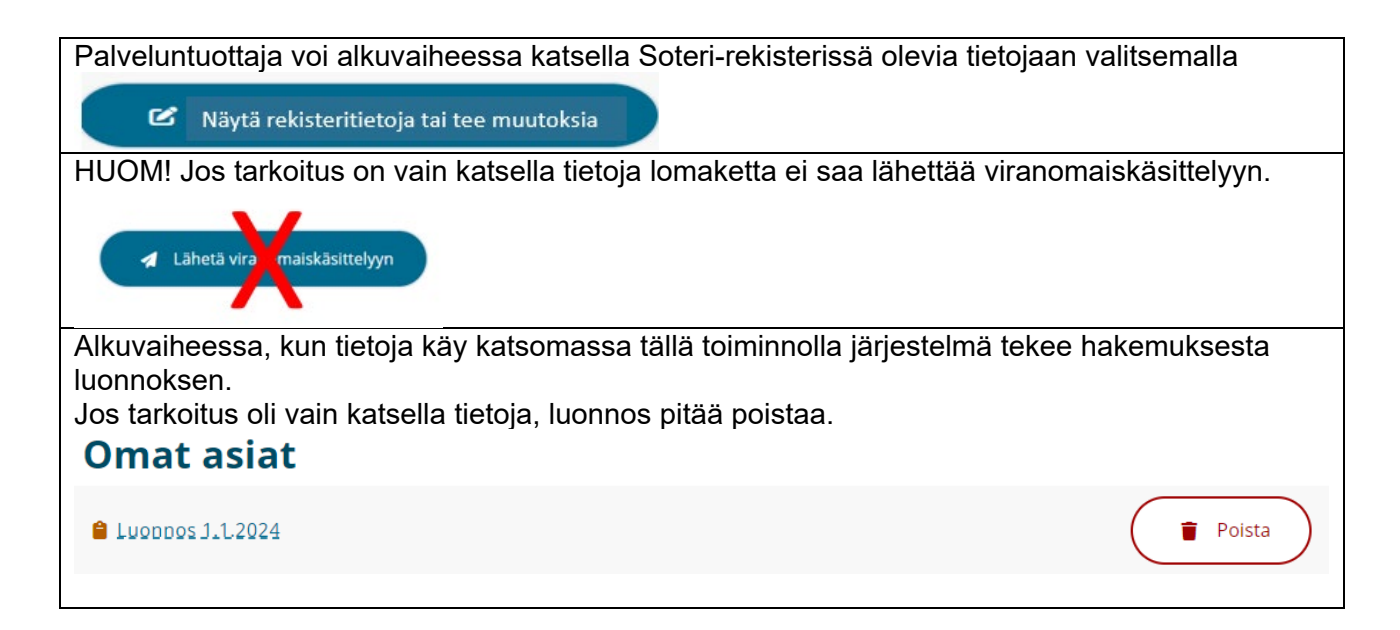

## <span id="page-3-1"></span>**Ohjaus**

Aluehallintovirastot ja Valvira ohjeistavat palveluntuottajia varhaiskasvatuksen lupa- ja ilmoitusasioissa.

• [Lue lisää varhaiskasvatuksen lupa- ja ilmoitusasioista](https://avi.fi/asioi/yritys-tai-yhteiso/luvat-ilmoitukset-ja-hakemukset/varhaiskasvatus) Aluehallintoviraston verkkosivuilta.

Soterin verkkosivut

- [Lue lisää Soteri-rekisteristä Valviran verkkosivuilta.](https://valvira.fi/sosiaali-ja-terveydenhuolto/sosiaali-ja-terveydenhuollon-palveluntuottajille)
- [Lue lisää Soteri-rekisteristä Aluehallintoviraston verkkosivuilta.](https://avi.fi/soteri)

Sähköinen asiointi ohjaa lisäksi osaltaan hakemuksen tekemistä. Löydät sähköisessä asioinnissa ohjeita esimerkiksi kysymysmerkkikuvakkeiden takaa.

## <span id="page-4-0"></span>**Asioinnin ennakkotoimet**

## <span id="page-4-1"></span>**Suomi.fi valtuudet**

Palveluntuottajan tulee antaa jollekin henkilölle valtuudet tehdä palveluntuottajaa koskevia hakemuksia Soteri-asioinnissa. [Valtuudet annetaan Suomi.fi-palvelussa.](https://www.suomi.fi/valtuudet/)

Organisaatioiden asiakaspalvelu auttaa yrityksiä ja yhteisöjä Suomi.fi-palvelujen käytössä. Voit siis myös tarvittaessa soittaa numeroon 0295 535 115. [Lisätietoa organisaatioiden asiakaspalvelusta](https://www.suomi.fi/ohjeet-ja-tuki/tuki-ja-neuvonta/organisaatioiden-asiakaspalvelu) löydät Suomi.fi-sivustolta.

Kun asioit varhaiskasvatuksen lupa- ja ilmoitus asioissa, valitse käytettäväksi valtuudeksi **Yksityisen varhaiskasvatuksen luvan hakeminen**. Tällä valtuudella valtuutettu voi hakea lupaa yksityisen varhaiskasvatuksen tuottamiseen ja ilmoittaa tietojen muutoksista.

### <span id="page-4-2"></span>**Asioinnin aloittaminen**

Soteri-asioinnin osoite on:<https://app.prod.soteriasiointi.cloud.valvira.fi/asiointi>

Asiointiin valtuutettu henkilö kirjautuu palveluun **Suomi.fi kirjautuminen** -toiminnolla.

## <span id="page-5-0"></span>**Yrityksen valinta**

Tunnistautumisen jälkeen avautuu näkymä, jossa voi

- 1) hakea yritystä nimellä tai tunnisteella "**Rajaa nimellä tai tunnisteella**" -hakukentässä tai
- 2) valita yrityksen luettelosta, jossa näkyvät kaikki yritykset, jotka ovat valtuuttaneet henkilön tekemään kyseisen yrityksen rekisteröintihakemuksia ja ilmoituksia.

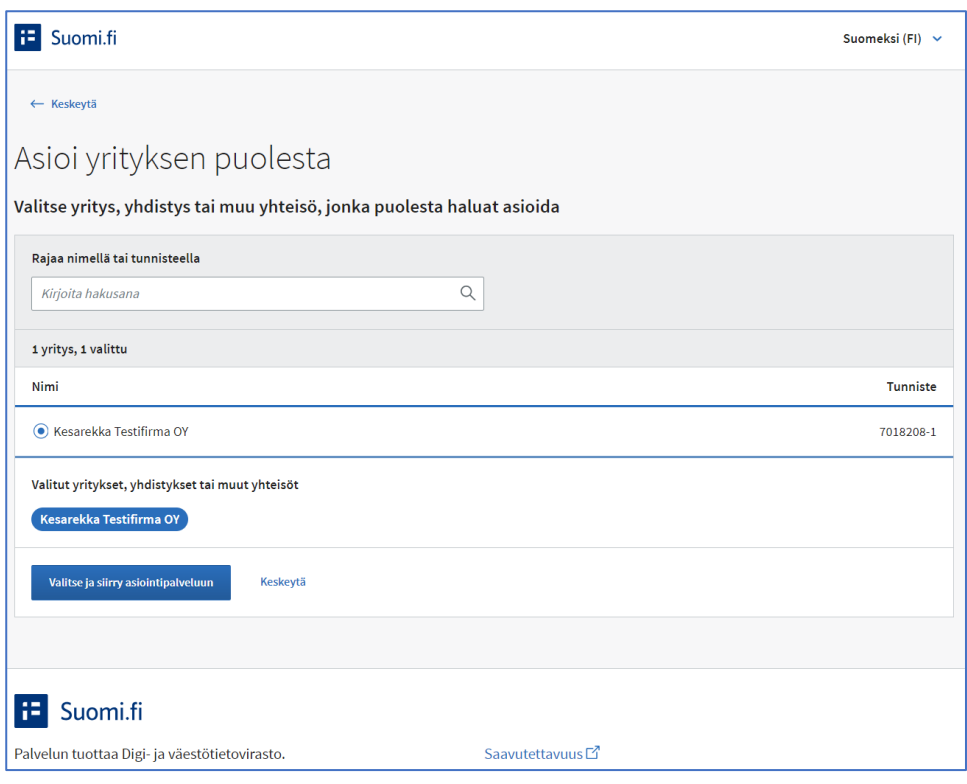

**Kuva 1.** *Kuvakaappaus Soteri-asioinnista. Kuvassa näkymä asioinnin kohdasta, jossa hakemuksen tekijä valitsee, miten valitsee sen yrityksen, jonka hakemuksen haluaa tehdä.*

Soterin käyttöönottohetkellä luvan tai ilmoituksen perusteella toimiville palveluntuottajille avautuu valittavaksi muutoshakemuksen tekeminen.

Uudelle palveluntuottajalle avautuu valittavaksi valinta **Rekisteröidy palveluntuottajaksi**.

## <span id="page-6-0"></span>**Palveluntuottajan lupahakemus**

Yksityisen varhaiskasvatuksen lupahakemusta tehtäessä valitaan Varhaiskasvatuksen palvelut otsikon alta kohta **Hae lupaa**.

Palvelussa on navigointipalkkeja sekä sivun ylälaidassa että sivun vasemmassa laidassa.

### <span id="page-6-1"></span>**Palveluntuottajan tiedot**

#### <span id="page-6-2"></span>**Yritystietojärjestelmästä siirtyneet tiedot tarkastetaan**

Varhaiskasvatuksen palvelut -valinnan jälkeen avautuu hakemuspohja.

Palveluntuottajan tiedot ilmoitetaan yläpalkin välilehdillä.

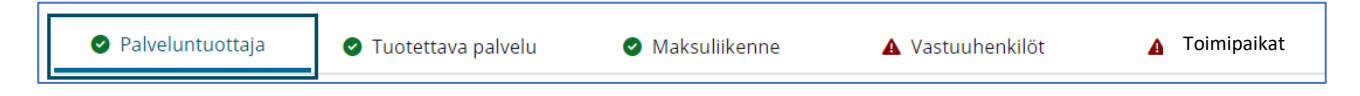

**Kuva 2.** *Kuvakaappaus Soteri asioinnista. Kuvassa lupahakemuksessa näkyvät yläpalkin valintavaihtoehdot. Valittuna Palveluntuottaja.*

#### <span id="page-6-3"></span>**Palveluntuottaja-välilehti**

Välilehdellä näkyvät tiedot siirtyvät YTJ-palvelusta.

- Tarkasta, ovatko tiedot ajan tasalla.
- Tietoja ei voi muuttaa Soteri-asioinnissa.
- [Käy tarvittaessa päivittämässä tiedot YTJ-palvelussa.](https://www.ytj.fi/index.html)

Lisää pyydetyt liitteet.

### <span id="page-6-4"></span>**Tuotettavan palvelun tiedot**

#### <span id="page-6-5"></span>**Tuotettava palvelu -välilehti**

Välilehdellä ilmoitetaan tuotettavan palvelun perustiedot.

- Toiminnan aloitus päivämäärä.
- Palvelukielet (Suomi, Ruotsi, Pohjois-Saame, Englanti)
- Palveluntuottajalla on asiakasrekisteri (Kyllä, Ei)
- Rekisterin pitäjän yhteystiedot, joihin rekisteröidyt voivat tarvittaessa ottaa yhteyttä.

#### <span id="page-6-6"></span>**Maksuliikenne-välilehti**

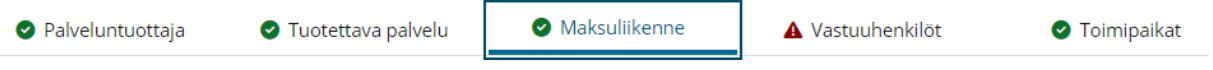

**Kuva 3.** *Kuvakaappaus Soteri-asioinnista. Kuvassa lupahakemuksessa näkyvät yläpalkin valintavaihtoehdot. Valittuna Maksuliikenne. Verkkolaskutusosoitetieto on valinnainen.*

Ilmoitetaan

- Verkkolaskutuksen OVT-tunnus.
- Verkkolaskutuksen välittäjätunnus.

• Onko postilaskutusosoite sama kuin postiosoite?

<span id="page-7-0"></span>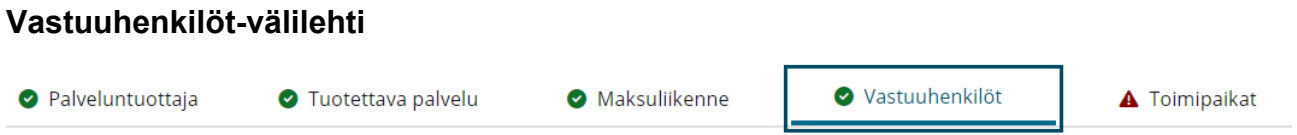

**Kuva 4.** *Kuvakaappaus Soteri asioinnista. Kuvassa lupahakemuksessa näkyvät yläpalkin valintavaihtoehdot. Valittuna Vastuuhenkilöt.*

Ilmoitetaan lupa- ja ilmoitusasioiden yhteyshenkilöksi henkilö, joka hoitaa lupa-asioita ja osaa antaa lisätietoja hakemusta käsittelevälle viranomaiselle.

Lomake avautuu painamalla **+Lisää yhteyshenkilö** -painiketta.

- Etunimet
- Sukunimi
- Puhelinnumero
- Sähköposti
- Alkupäivämäärä
- Loppupäivämäärä

Yhteyshenkilöitä voi ilmoittaa useampia painamalla **+Lisää yhteyshenkilö** -painiketta.

Vastuuhenkilöt välilehdellä ilmoitetaan myös palveluntuottajan hallinnolliset vastuuhenkilöt.

Lomake avautuu painamalla **+Lisää vastuuhenkilö** -painiketta.

Ilmoitetaan

- Etunimet
- Sukunimi
- Henkilötunnus, henkilötunnuksen tyyppi (Suomalainen, Ulkomainen)
- Puhelinnumero
- Sähköposti
- Alkupäivämäärä

Vastuuhenkilöitä voi ilmoittaa useampia. painamalla **+Lisää vastuuhenkilö** -painiketta.

Tietosuojavastaavat

• Lisätään tietosuojavastaavan tiedot.

Vastuuhenkilöt välilehdellä ilmoitetaan myös palveluntuottajan tosiasialliset edunsaajat.

Tosiasiallinen edunsaaja on henkilö, jolla on suoraan tai välillisesti vähintään 25 prosenttia osakeyhtiön osakkeista tai osakkeiden tuottamasta äänivallasta tai vastaava omistus- tai määräämisvalta, jos kyseessä on muu yhteisö kuin osakeyhtiö.

Lomake avautuu painamalla **+Lisää edunsaaja** -painiketta

- Etunimet
- Sukunimi
- Puhelinnumero
- Sähköpostiosoite
- Alkupäivämäärä

Yhteyshenkilöitä voi ilmoittaa useampia painamalla **+Lisää edunsaaja** -painiketta.

<span id="page-8-0"></span>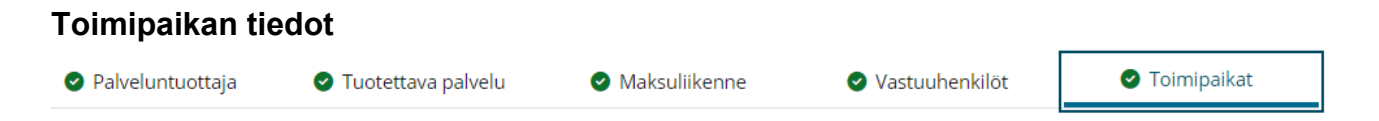

**Kuva 5.** *Kuvakaappaus Soteri asioinnista. Kuvassa lupahakemuksessa näkyvät yläpalkin valintavaihtoehdot. Valittuna Toimipaikat.*

Toimipaikan tiedot (päiväkoti) ilmoitetaan valitsemalla yläpalkista **Toimipaikat**.

Toimipaikan tietojen täyttäminen aloitetaan painamalla **+Lisää uusi toimipaikka** -painiketta.

- Näkymään avautuu vasemmalle navigointipalkki, jonka välilehdillä ilmoitetaan toimipaikan tietoja.
- Näkymässä olevat OID-tunnustiedot ovat jatkossa rekisteristä tulevia tietoja.

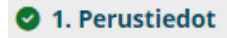

- 2. Suunnitelmat
- A 3. Vastuuhenkilöt

**Kuva 6.** *Kuvakaappaus Soteri-asioinnin Toimipaikka-valinnasta sivun vasempaan reunaan avautuva navigointipalkki, jonka kautta ilmoitetaan toimipaikan tiedot.*

#### **Perustiedot**

Ilmoitetaan:

- Toimipaikan nimi
- Toiminnan suunniteltu aloituspäivämäärä.
- Kielet, joilla palvelua annetaan
- Käyntiosoite ja postiosoite
- Postinumero
- Puhelinnumero
- Postilokero
- Postilokeron postinumero
- Sähköposti

#### **Suunnitelmat**

Suunnitelmista ilmoitetaan suunnitelman hyväksymispäivämäärä. Suunnitelman lisätiedot -kohtaa voi kirjoittaa mahdollisia lisätietoja.

Liitettävät suunnitelmat:

- Selvitys tuen järjestämisestä (lisätään liite)
- Pelastussuunnitelma (lisätään liite)
- Jos toimipaikassa annetaan vuoropäivähoitoa, toimitettava myös poistumisturvallisuusselvitys (lisätään liite)

#### **Vastuuhenkilöt**

Vastuuhenkilötiedot ilmoitetaan valitsemalla **+ Lisää uusi henkilö**.

#### Päiväkodin johtaja

Ilmoitetaan

- Etunimet
- Sukunimi
- Henkilötunnus, Henkilötunnukset tyyppi (Suomalainen, Ulkomainen)
- Vastuuhenkilön tehtävä
- Koulutus (koulutukset, joilla on merkitystä tehtävän kannalta).
- **Työkokemus**
- Postiosoite
- Postiosoitteen postinumero
- Puhelinnumero
- Sähköposti
- Alkupäivämäärä
- Loppupäivämäärä
- Työsuhde (Työsopimussuhteessa, Ei työsopimussuhteessa)
- Vastuuhenkilön määräaikaisuuden lopetuspäivämäärä.
- Tutkintotodistus (Lisätään liitteeksi todistus päiväkodin johtajan kelpoisuuden osoittavasta tutkinnosta.

Rekisterin pidosta vastaavat

• Lisätään päiväkodin asiakasrekisteristä vastaavan henkilön tiedot.

#### **Henkilökunta**

Henkilökunta ilmoitetaan painamalla **+Lisää henkilökunta.**

Valinnan jälkeen avautuu näkymä, jossa vasemmalla näkyy **Henkilökunta 1**, joka tarkoittaa ensimmäistä ilmoitettavaa henkilöstöryhmää.

Ensimmäisen henkilöstöryhmän tiedot lisätään painamalla **Näytä tai muokkaa tietoja**. Henkilöstön rooli valitaan valikosta.

Uuden henkilöstörivin voi lisätä painamalla **+ Lisää henkilökunta**. Valinnan jälkeen avautuu näkymä, jossa vasemmalla näkyy **Henkilökunta 2**, joka tarkoittaa toista ilmoitettavaa henkilöstöryhmää.

Toisen henkilöstöryhmän tiedot lisätään painamalla **Näytä tai muokkaa tietoja**.

Henkilöstön rooli valitaan valikosta.

## <span id="page-9-0"></span>**Hakemuksen lähettäminen käsittelyyn**

Kaikkien kohtien tultua täytetyksi hakemusta voi esikatsella.

On tärkeää, että hakemuksen kaikki pakolliset tiedot on ilmoitettu oikein. Järjestelmä ilmoittaa puuttuvista tai virheellisisistä tiedoista.

Hakemusta ei voi lähettää käsittelyyn ennen kuin kaikki pakolliset kohdat tai järjestelmän ilmoittamat puuttuvat kohdat on korjattu.

Hakemuksen voi myös tallentaa keskeneräisenä ja lähettää myöhemmin.

Viranomaiskäsittelyyn lähettäminen tapahtuu painamalla **Lähetä viranomaiskäsittelyyn.**

## <span id="page-10-0"></span>**Lupa- ja ilmoitusasioiden käsitteleminen viranomaisessa**

- 1. Asiakkaan lähetettyä lupahakemuksen tai muutosilmoituksen, viranomainen ottaa asian käsittelyyn.
- 2. Tarkastaessaan hakemusta viranomainen kirjaa hakemuksen yhteyteen mahdolliset lisäselvitys- ja täydennyspyynnöt. Viranomainen palauttaa tässä tapauksessa hakemuksen palveluntuottajalle.
- 3. Palveluntuottaja saa hakemuksen viranomaisen merkinnöillä asiointitililleen (Suomi.fi).
- 4. Palveluntuottajan valtuuttama henkilö saa palautetun hakemuksen näkyvilleen ja tekee siihen viranomaisen pyytämät lisäselvitykset ja täydennykset.
- 5. Tehtyään pyydetyt toimenpiteet, palveluntuottaja lähettää hakemuksen uudelleen viranomaiskäsittelyyn.
- 6. Asian käsittelyn lopuksi viranomainen tekee asiasta päätöksen ja siirtää hyväksyttävien rekisteröintien tiedot Soteri-rekisteriin.
- 7. Palveluntuottaja saa tiedon päätöksestä ja päätöksen asiointitililleen (Suomi.fi).
- 8. Lupaviranomainen lähettää tiedot myös toimipaikan sijaintikuntaan.

## <span id="page-11-0"></span>**Muutoshakemus**

Hyväksyttyjä lupahakemuksia koskevat muutoshakemukset tehdään Soteri sähköisen asioinnin kautta.

### <span id="page-11-1"></span>**Aloitus**

- Tunnistaudu palveluun.
- Valitse edustettava yritys.
- Valitse rekisteröity palveluntuottaja, josta haluat tehdä muutoshakemuksen.

Tunnistautumisen jälkeen muutoshakemuksen tekijä saa näkyvilleen hakemuslomakkeelle kaikki Soteri-rekisterissä olevat tiedot.

### <span id="page-11-2"></span>**Muutoshakemuksen tekeminen**

Mahdollisia muutoksia ovat

- Tietokentissä olevien tietojen rekisteritietojen muutokset.
- Toimipaikan lisääminen.
- Toimipaikan lopettaminen.
- Palveluntuottajan koko toiminnan lopettaminen.

Yritystietojärjestelmästä (YTJ) siirtyviä tietoja ei voi muuttaa Soteri-asioinnin kautta. Siirtyneet tiedot pitää korjata [YTJ-palvelussa.](https://www.ytj.fi/index.html)

Muutokset tehdään avautuneessa hakemuksessa muuttamalla tietoja hakemuslomakkeen asianomaisessa kohdassa.

Lomakkeella siirtyminen toimii aivan samoin kuin alkuperäistä rekisteröintihakemustakin tehtäessä.

### <span id="page-11-3"></span>**Rekisteritietojen muuttaminen**

Muutoshakemuksen tekeminen aletaan painamalla **Hae rekisteröinnin muutoksia**.

Palveluntuottajan tiedot löytyvät yläpalkista.

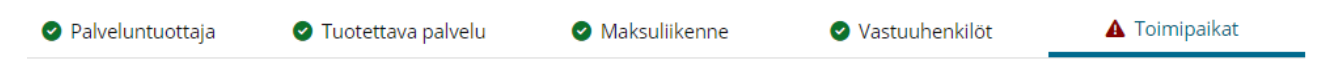

**Kuva 6.** *Kuvakaappaus Soteri-asioinnin ylhäällä olevasta navigointipalkista, jonka kautta pääsee siirtymään kohtiin, joiden tietoja haluaa muuttaa.*

Toimipaikan tiedot löytyvät **Toimipaikat**-valinnan jälkeen vasemmalle ilmaantuvan navigointipalkin kautta.

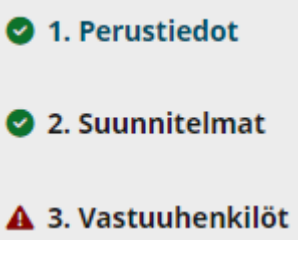

**Kuva 7.** *Kuvakaappaus Soteri-asioinnista Toimipaikat-valinnan vasemmalle ilmaantuvasta navigointipalkista, jonka kautta pääsee siirtymään toimipaikan kohtiin, joiden tietoja haluaa muuttaa.*

Kun näytöllä olevan tiedon korvaa uudella tiedolla tietokentän alapuolelle tulee näkyviin tieto **Muuttunut** ja tieto siitä, miten tieto on muutoshakemusta tehtäessä Soteri-rekisterissä. Tieto ei päivity rekisteriin suoraan, vaan vaatii ensin viranomaishyväksynnän.

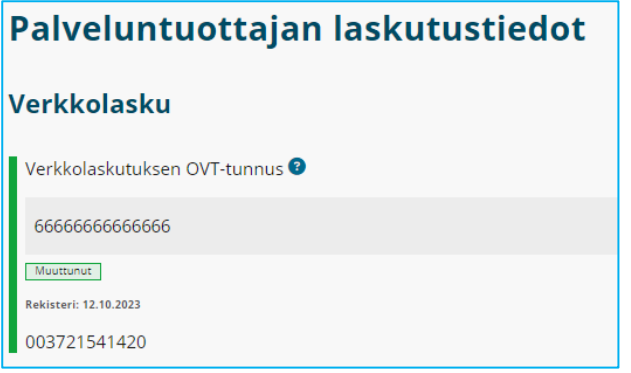

**Kuva 8.** *Kuvakaappaus Soteri-asioinnista. Kuvassa esimerkki siitä, miten verkkolaskutuksen OVT-tunnuksen muuttaminen näkyy hakemuksen tekijälle.*

### <span id="page-12-0"></span>**Toimipaikan lisääminen**

- 1. Paina ylhäällä olevasta navigointipalkista **Toimipaikat**-painiketta.
- 2. Lisää uusi toimintapaikka painamalla **+ Lisää uusi toimipaikka** -painiketta.
- 3. Täytä uuden toimipaikan tiedot sivun 8 mukaisesti.

## <span id="page-13-0"></span>**Toiminnan lopettaminen ja keskeyttäminen**

### <span id="page-13-1"></span>**Toimipaikan toiminnan lopettaminen**

- 1. Paina ylhäällä olevasta navigointipalkista **Toimipaikat** -painiketta.
- 2. Valitse Toimipaikat-otsikon alla olevasta valintalaatikosta toimipaikka, jonka toiminnan haluat lopettaa.
- 1. Valitse Lopeta toiminta.
- 2. Merkitse lopetuksen päivämäärä.
- 3. Täytä palvelun tiedot sivun 11 mukaisesti.

## <span id="page-13-2"></span>**Palveluntuottajan koko toiminnan lopettaminen**

Tämä osio täydennetään myöhemmin.